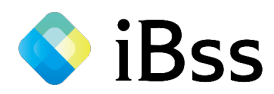

# iBss被扶養者資格調査システム 【初回ログイン】 操作マニュアル

# 2023年9月 住友商事健康保険組合

※昨年に登録された方も、新たに初回登録をお願いします。

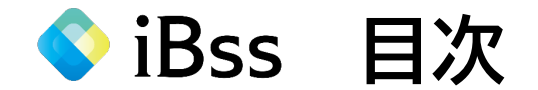

初回ログインについて インファイン インター いっぽん いっぴん かいのう かいのう かいりょう

※ログイン後の操作マニュアルはシステムログイン後、 「健保組合からのお知らせ」をご覧ください

<お問い合わせ先>

**日本システム技術株式会社(JAST) JASTコールセンター ☎ 050-2018-9851**

MAIL: sck-kenpo@ibss.jp

月~金 (祝日除く)10時~17時 (12時~13時除く)

※住友商事健康保険組合の被扶養者資格確認調査は日本システム技術㈱に委託して実施しています

◆iBss ログインについて **confidential** 

【初回ログイン】 下記URLまたは二次元バーコードから初回ログイン用ページへアクセスしてください。 アクセスすると初回ログイン画面が表示されます。

初回ログイン用URL : <https://ibss.jp/portal/signup.ibss>

2回目以降ログイン用URL : <https://ibss.jp/portal/>

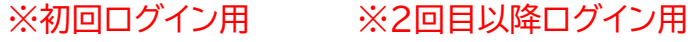

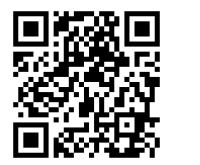

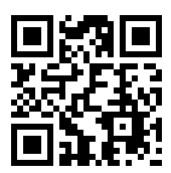

【初回ログイン①】 「保険者指定コード」・「記号」・「番号」・「生年月日」・「氏名(カナ)」を入力後、認証ボタンをクリックしてください。 ※「氏名(カナ)」以外の項目は全て半角で入力してください。

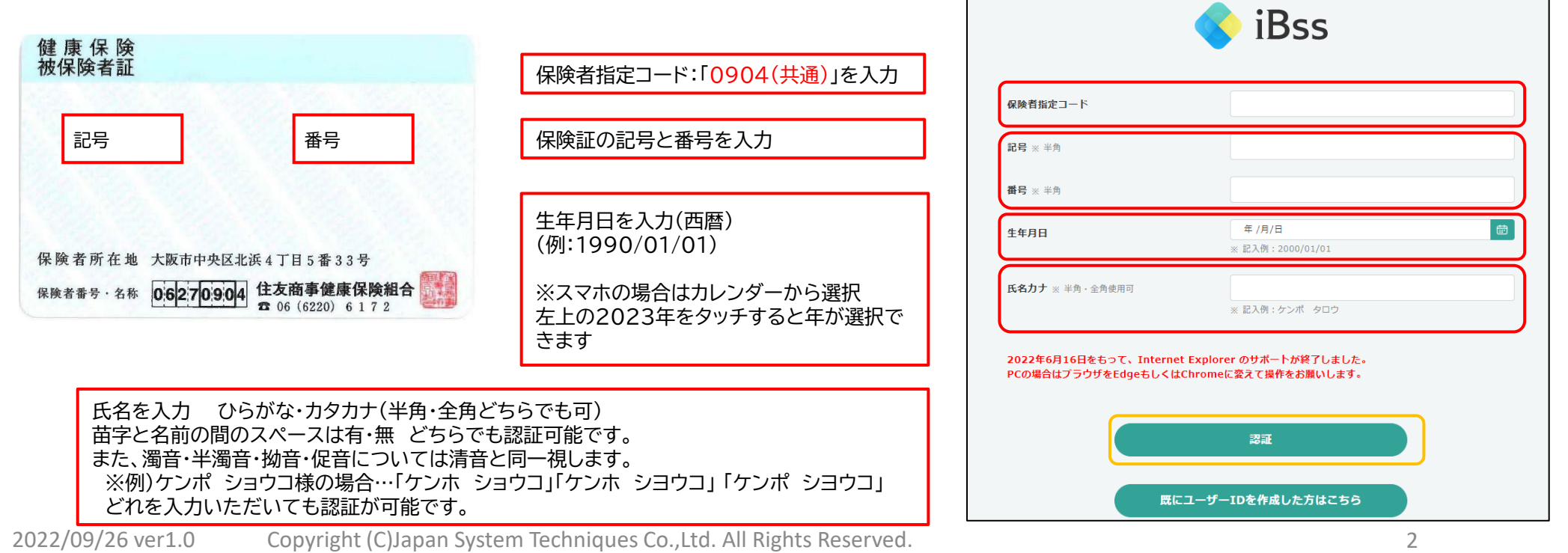

● iBss ログインについて

# 【初回ログイン②】 ご自身でユーザーIDとパスワードを作成し、通常使用するメールアドレスを入力後 「作成する」をクリックしてください。

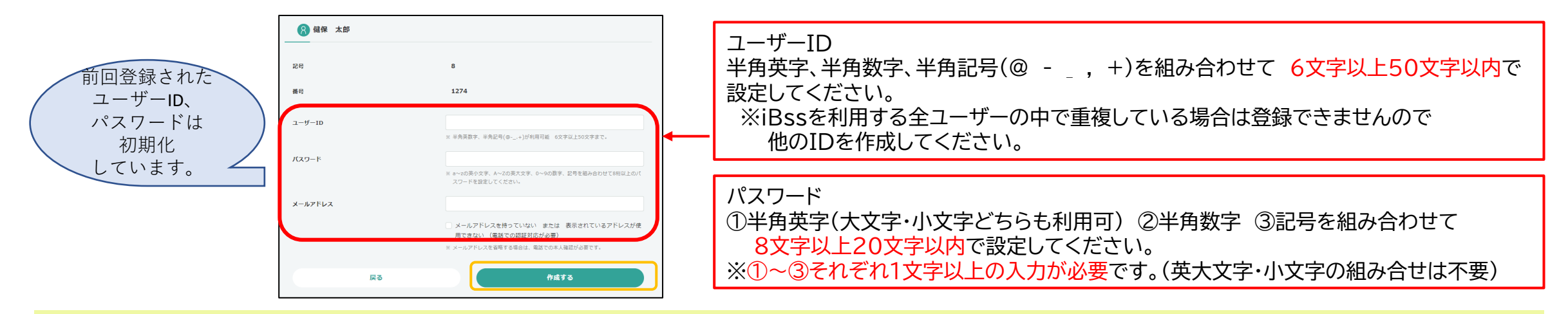

# 【初回ログイン③】 登録したメールアドレス宛に「認証番号」が届きますので、入力して「OK」をクリックしてください。

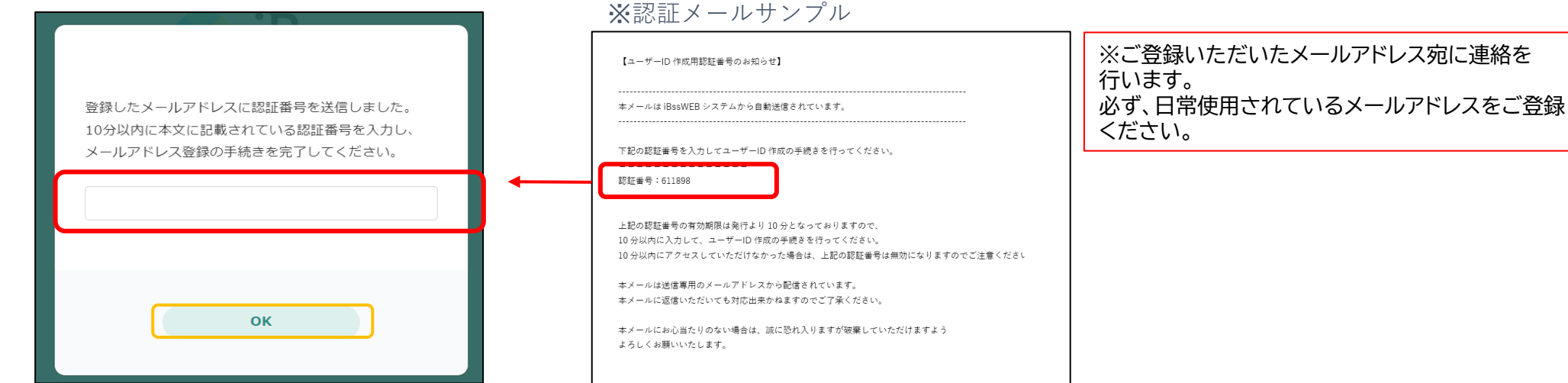

2022/09/26 ver1.0 Copyright (C)Japan System Techniques Co.,Ltd. All Rights Reserved. 3

**● iBss ログインについて** 

### 【初回ログイン④】 認証完了後、2回目以降のログイン画面に遷移しますので、ご自身で設定したIDとパスワードを入力し、 「ログイン」をクリックしてください。

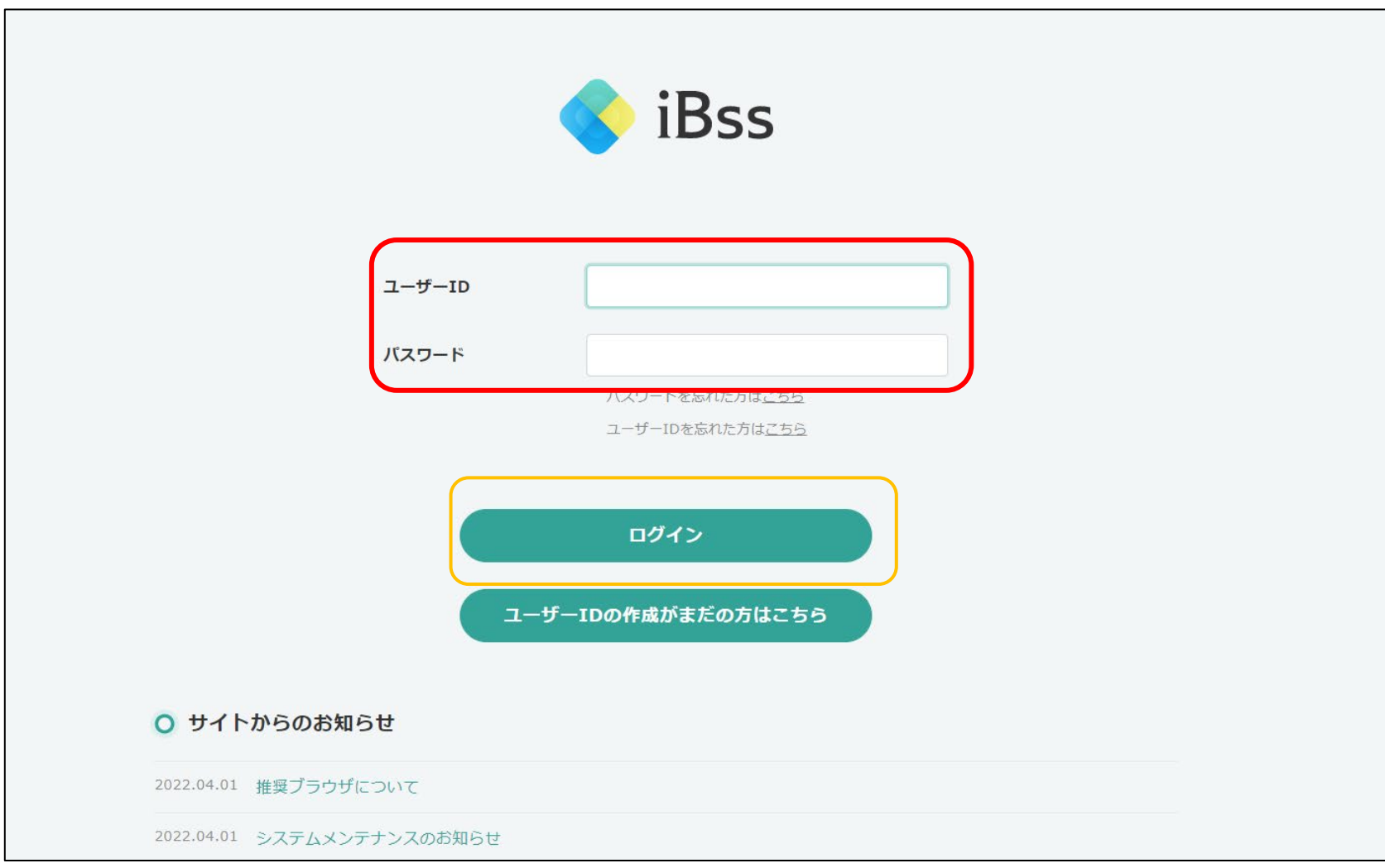

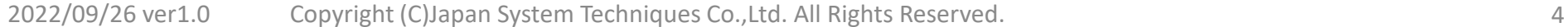

◆ iBss ログインについて

#### 【初回ログイン⑤】 ログイン後、「利用規約」の画面が表示されますので、内容をご確認の上、「利用規約に同意する」にチェックの上、 「次へ」をクリックしてください。 (利用規約は初回ログイン時のみ表示されます。)

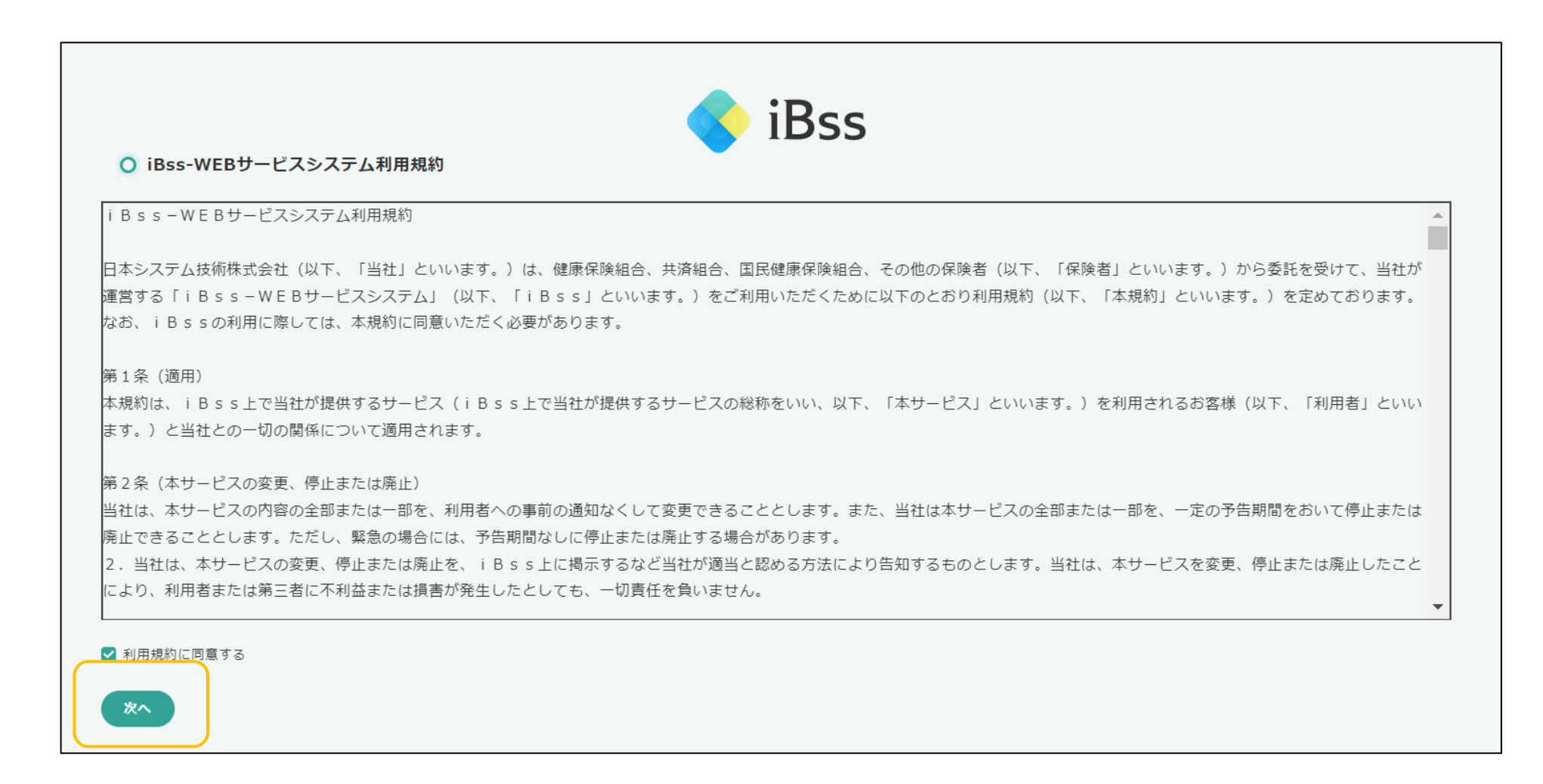

◆ iBss 連絡先登録について

(1) 利用規約に同意後、連絡先登録画面に移行しますので、「OK」をクリックしてください。 ここでは、被保険者本人(あなた)の連絡先住所、電話番号をシステム上に登録します。

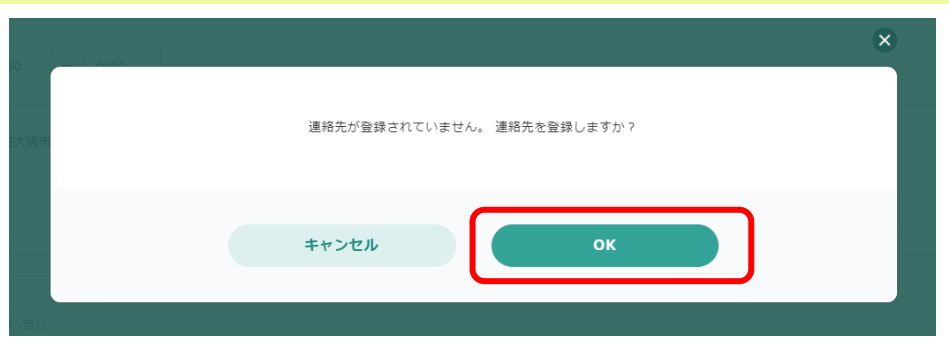

(2) 「連絡先住所(お住まいの住所)」、「電話番号」を入力してください。 その後、「この内容で保存してよろしいですか?」というメッセージが出るので「OK」をクリックしてください。

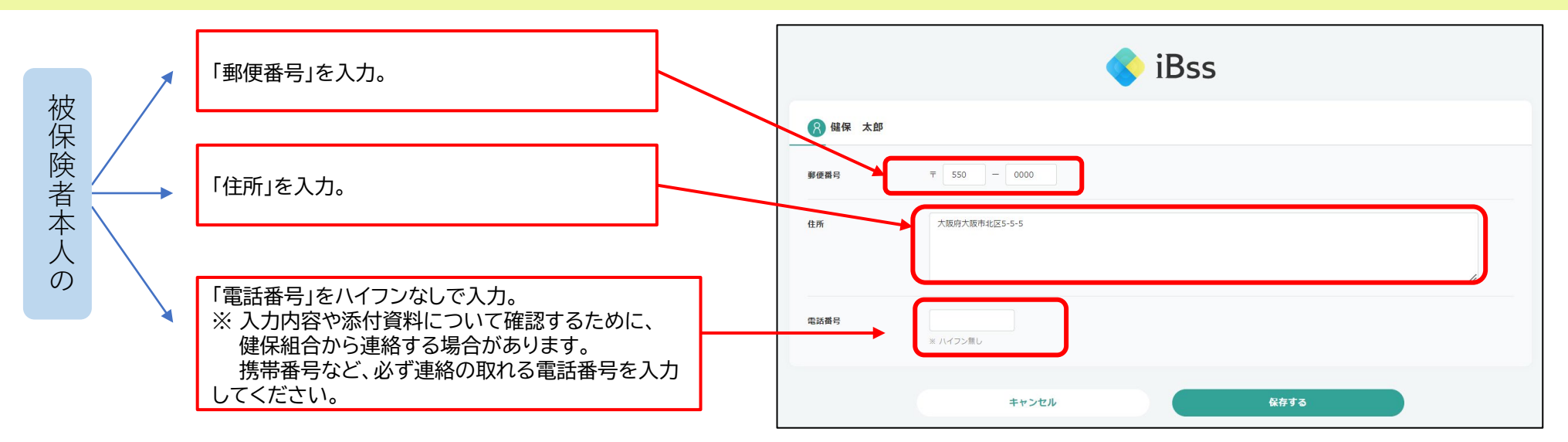

2022/07/01 ver2.0 Copyright (C)Japan System Techniques Co.,Ltd. All Rights Reserved. 6

◆ iBss 初回登録の完了

### 【初回ログイン⑥】 初回登録が完了し自動でトップページへ遷移します。 「被扶養者資格調査」メニューから回答を始めてください。 操作マニュアルは「健保組合からのお知らせ」をご参照ください。

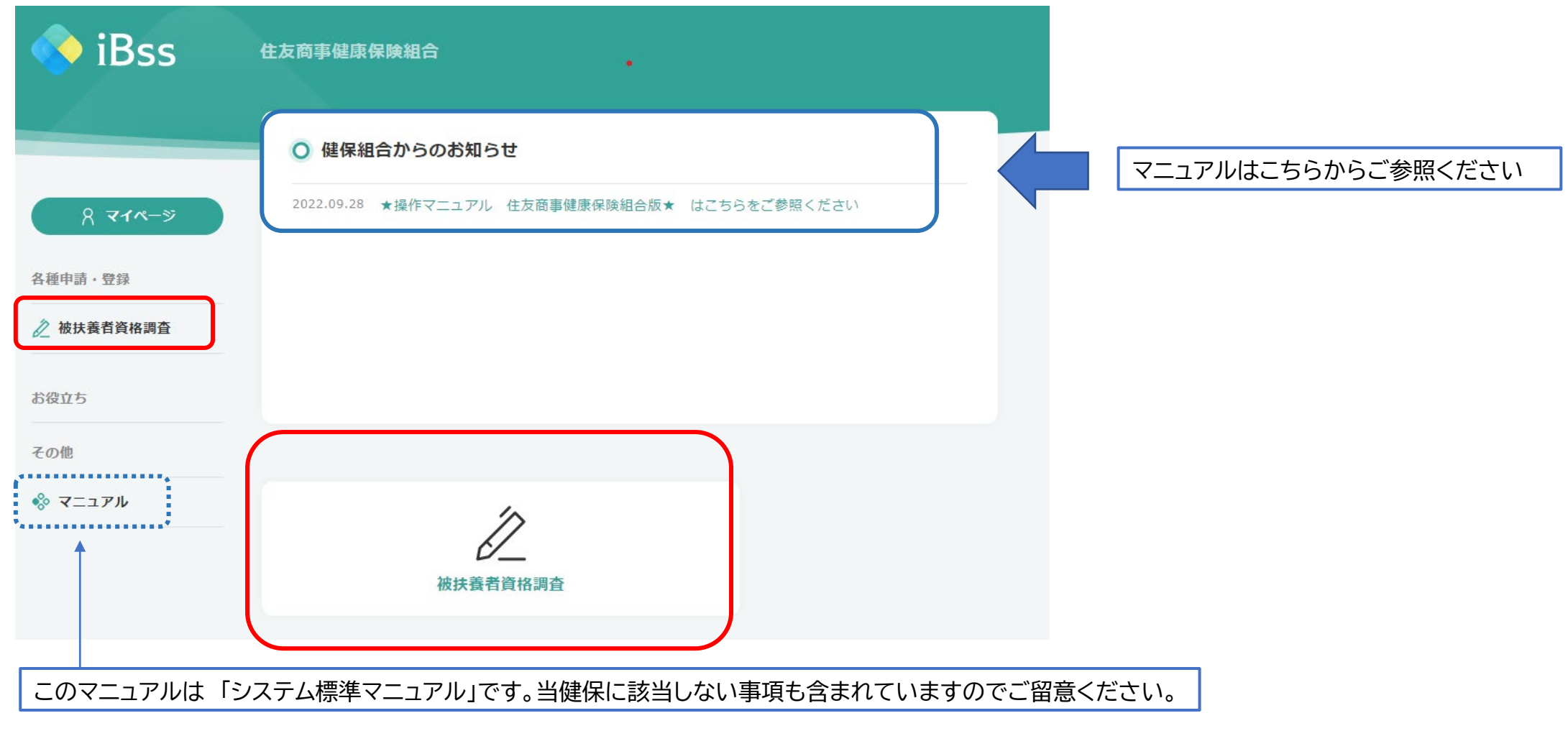